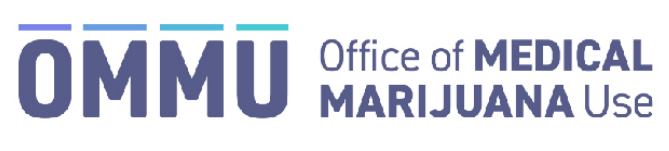

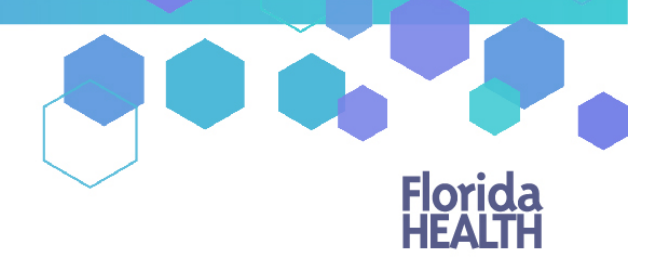

Florida's Official Source for Responsible Use.

## Understanding the Registry Create a New Caregiver

Caregivers can be added to the Medical Marijuana Use Registry to a patient's profile, even if that caregiver is already an existing patient in the Registry. In the occasion that your patient and their caregiver share a single email address, the email address should **only** be added to the caregiver's profile.

Step 1: Log into the Medical Marijuana Use Registry [https://mmuregistry.flhealth.gov/.](https://mmuregistry.flhealth.gov/) \*If you do not remember your password, learn how to reset it by [clicking here.](https://knowthefactsmmj.com/wp-content/uploads/_documents/Instructional_Guides/QP/Reset-Password_v2.pdf)

**Step 2**: Navigate to the "Patient Management" menu option at the top of the page and click on "My Patients."

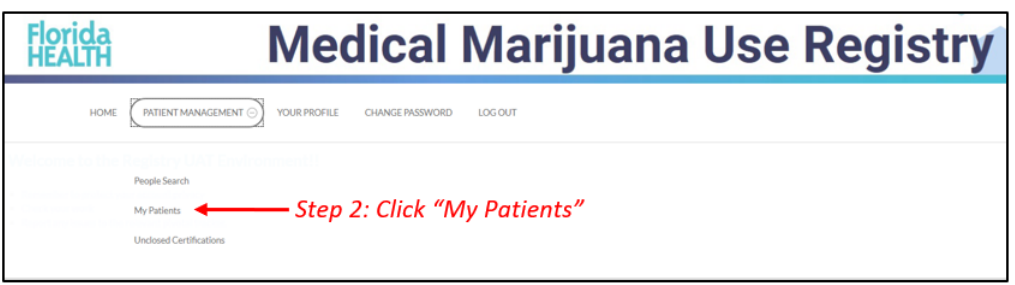

**Step 3:** Select the patient who will have the caregiver added to their profile.

**Step 4**: Click "Edit Demographics."

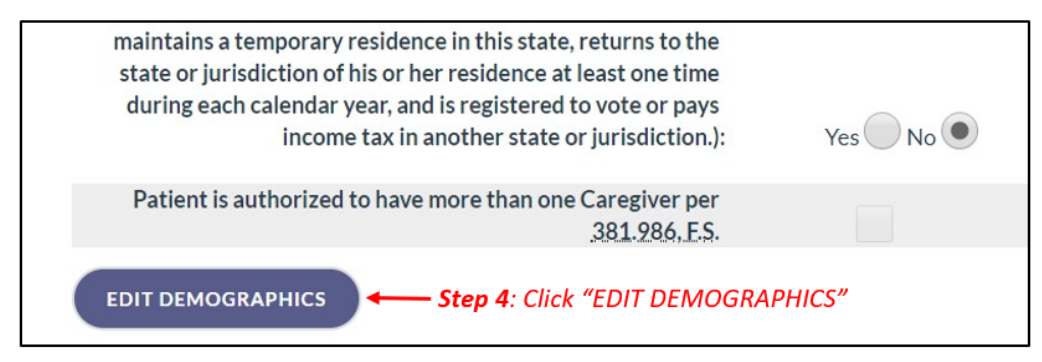

**Step 5:** Click "Add New."

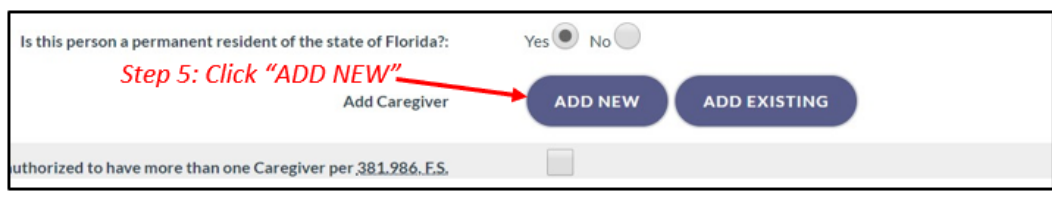

**Step 6:** Respond "Yes" or "No" to whether the caregiver is a qualified physician or employed by/have economic interest in a medical marijuana treatment center or marijuana testing laboratory.

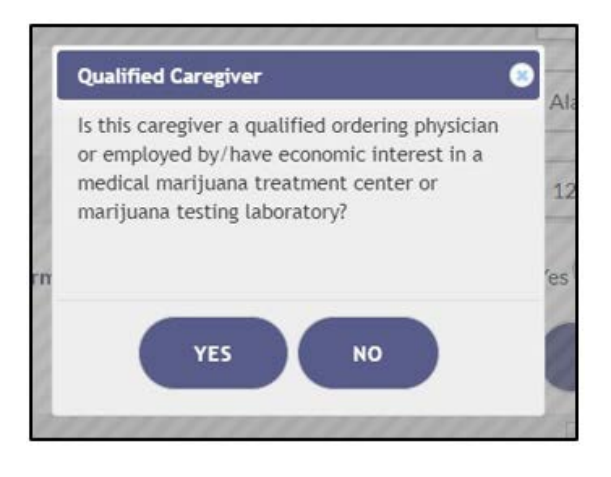

**Step 7:** Fill in all the caregiver's information.

*\*Be accurate while entering the caregiver's information. A misspelled name, incorrect DOB, SSN, or address will delay your caregiver's ability to obtain products, an OMMU ID Card, or possibly cause an issue should they encounter Law Enforcement while in legal possession of their Products.* 

**Step 8**: Click "Save."

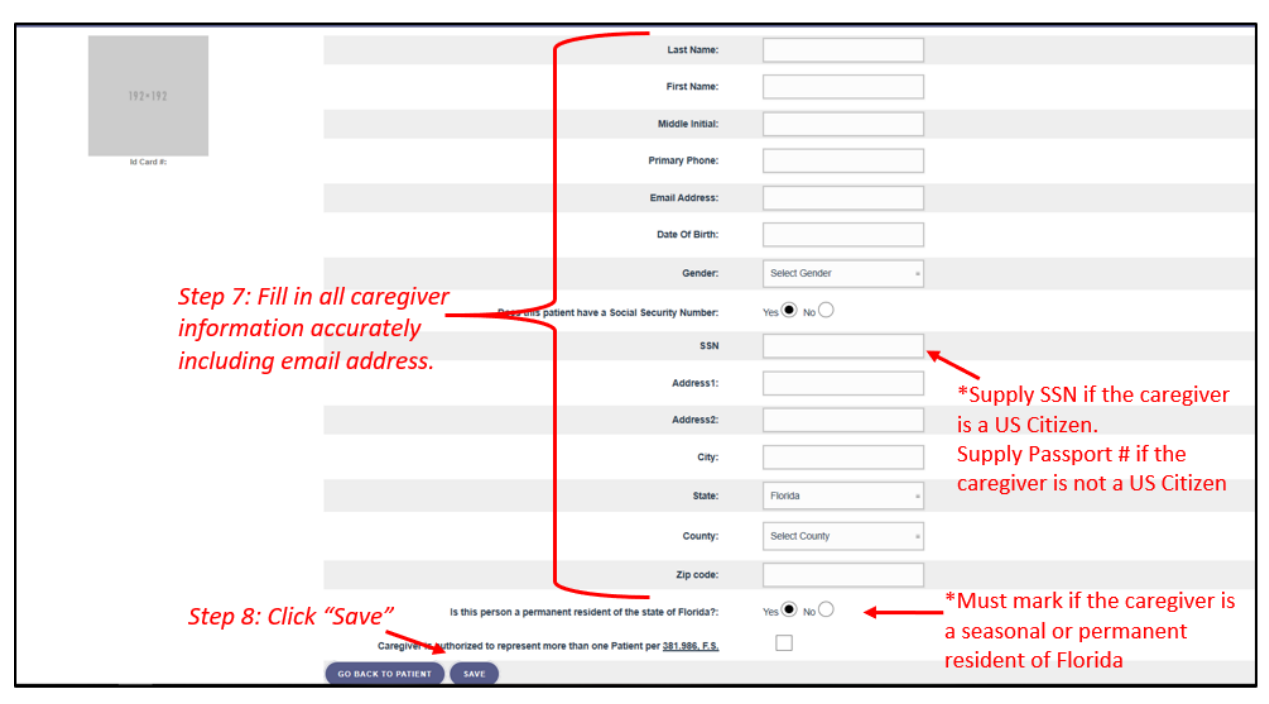

**Step 9:** Click "Save."

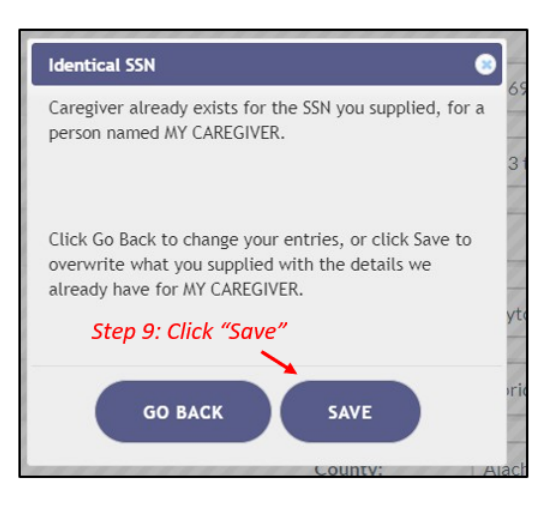

If the caregiver is an existing patient, the caregiver profile and the caregiver's patient profile will be automatically linked. This means that when the caregiver logs into the Medical Marijuana Use Registry he/she will need to take the mandated caregiver quiz. The caregiver will have access to their patient profile/application, their caregiver profile/application, and the profile/application for whom they are caregivers for.

*Caregiver login view (after passing the mandated caregiver quiz):*

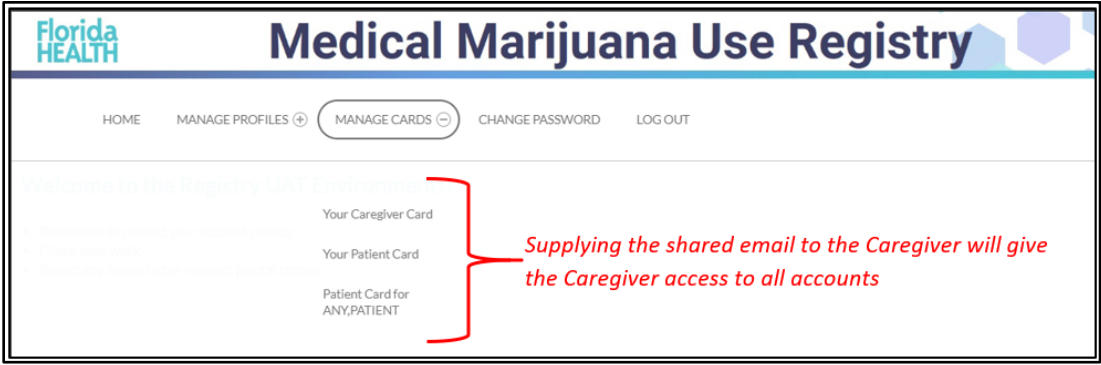

\*For instructions on adding an *existing* caregiver for a patient, [click here.](https://knowthefactsmmj.com/wp-content/uploads/_documents/Instructional_Guides/QP/Add-Existing-Caregiver_v2.pdf)